# **HOW DO I SUBMIT A TRAVEL REQUEST IN WORKDAY?**

### **Terminology:**

- Travel Request is now referred to as:
	- o *Spend Authorization*
	- o *Travel Spend Authorizat*ion
	- o When you become an expert, you'll start calling it a *Spend Auth* or *Travel Spend Auth*
- *Expense Item:* These are the different expenses associated with a spend authorization. For travel that would include registration fee, hotel, airfare, meals, mileage, etc.
- *Expense Report:* Submitting travel receipts and travel costs for reimbursement is now referred to as submitting an *Expense Report* in Workday*.*

### **Travel Request/Claim Form vs. Workday Spend Authorization/Expense Report Process**

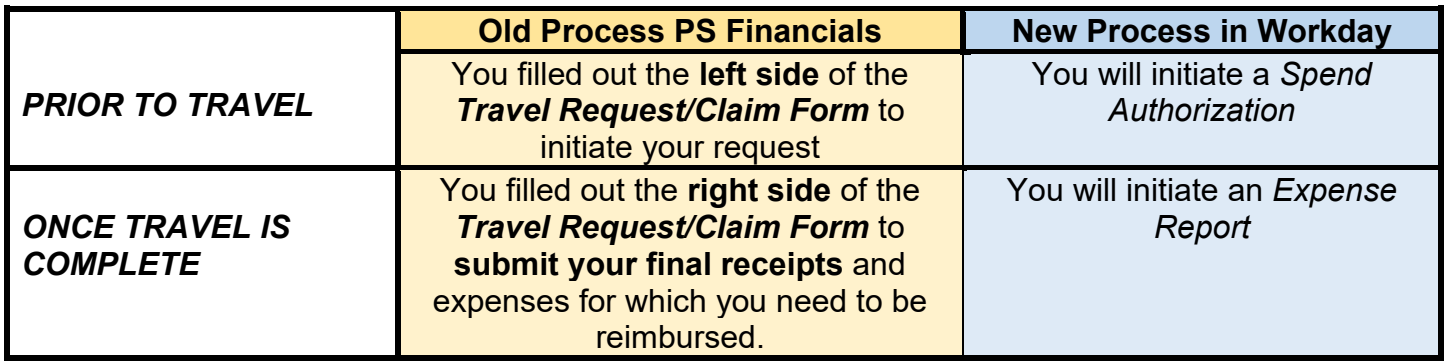

# **How do I submit a Travel/Online Event Request in** *Workday***?**

- **1)** At least two weeks before your travel begins, complete the *Workday Travel/Online Event Request Form* and submit to [your designated school assistant.](https://miracosta1-my.sharepoint.com/:w:/g/personal/j_gonzales_miracosta_edu/EfbB3ccWy9dIt8UWJchVtMQBjAflGNfejH9iarLObQfCsQ?e=8fE5z0)
- **2)** Create your *Spend Authorization* in Workday for all anticipated travel expense, i.e. registration fees, meals per diem, mileage, hotel reservations, Uber fees, etc. Once you have submitted all of the Spend Authorization Expense Items and the attached the documents in *Workday* you still **click** *"Save for Later"*. Do **NOT** choose *Submit*. **WHY CLICK "***SAVE for LATER***" instead of** *Submit***?**
	- By clicking "Save for Later" your dean's office assistant will review your Travel Spend Authorization to confirm everything is accurate and all necessary attachments are included. Once the dean's assistant has confirmed it is ready to be routed for approval, they will click "Submit" on your behalf and begin the approval process within Workday.
	- By having the dean's office assistant review your spend authorization, any errors will be caught at the beginning of the process and will not delay processing. If errors are caught after the approval process has begun the Travel Spend Authorization request will be cancelled and you will have to start all over again.
- **3)** Within two weeks after your travel is complete, create your *Expense Report* for all travel expenses you paid out of pocket (even if you received a cash advance for that expense) that were associated with the *Spend Authorization* for this trip.

• *NOTE:* You do not need to submit an *Expense Report* for travel expenses the college paid on your behalf, i.e. airline tickets booked through *Concur*, conference registration fees, etc.

# **For purposes of this training job aid, here are the details of the travel event:**

- **Travel Dates: 7/12/2021 - 7/16/2021**
- **Conference Dates: 7/13/2021 - 7/16/2021**
- **Conference Title:** Curriculum Institute
- **Conference Location:** San Francisco, CA
- **Meals Provided by Conference:**
	- o Breakfast each morning (7/13-7/16/2021)<br>o Lunch every day of the conference (7/13
	- O Lunch every day of the conference  $(7/13 7/16/2021)$ <br>O Dinner on  $2<sup>nd</sup>$  day of conference  $(7/14/2021)$
	- Dinner on  $2<sup>nd</sup>$  day of conference (7/14/2021)

This is important for calculating your Meals per Diem.

- **1. Complete the** *Workday Travel/Event Request* **form and submit to your designated school assistant.**
	- The purpose of this form is to ensure you gather all of the documents and costs associated with this travel **prior to** entering this information into Workday. It also provides your school's administrative assistant the information they need to ensure the correct budget(s) is/are being charged with the cost of your travel. Finally, it also ensures proper coordination re: funding between your school and the PDP office, when applicable.

# **2. Find the** *Expenses* **App/Worklet**

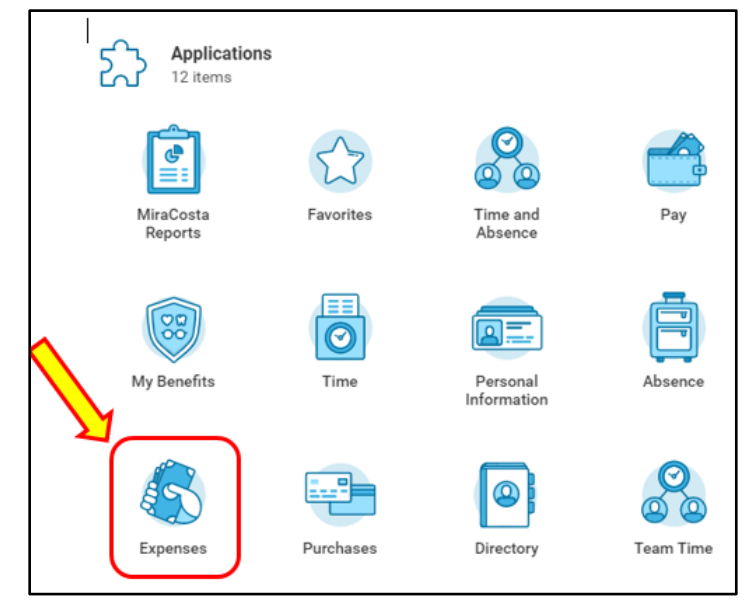

### **3.** *Actions* **vs.** *View*

Since you are **creating** a "Travel Spend Authorization", you are taking an **action** so you'll click on "Create Spend Authorization".

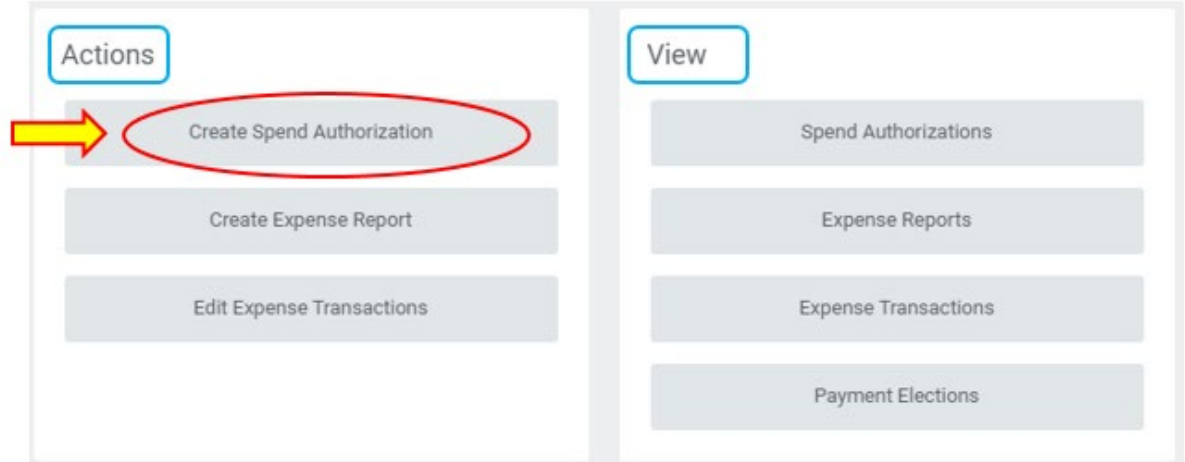

**Question:** Why doesn't it say "*Create Travel Spend Authorization*"?

**Answer:** A *Spend Authorization* is a request for an expenditure that **you** plan to make for a **future** purpose. **Travel is just one type of expenditure** for which you might request authorization. Here is a list of other types of spend authorizations:

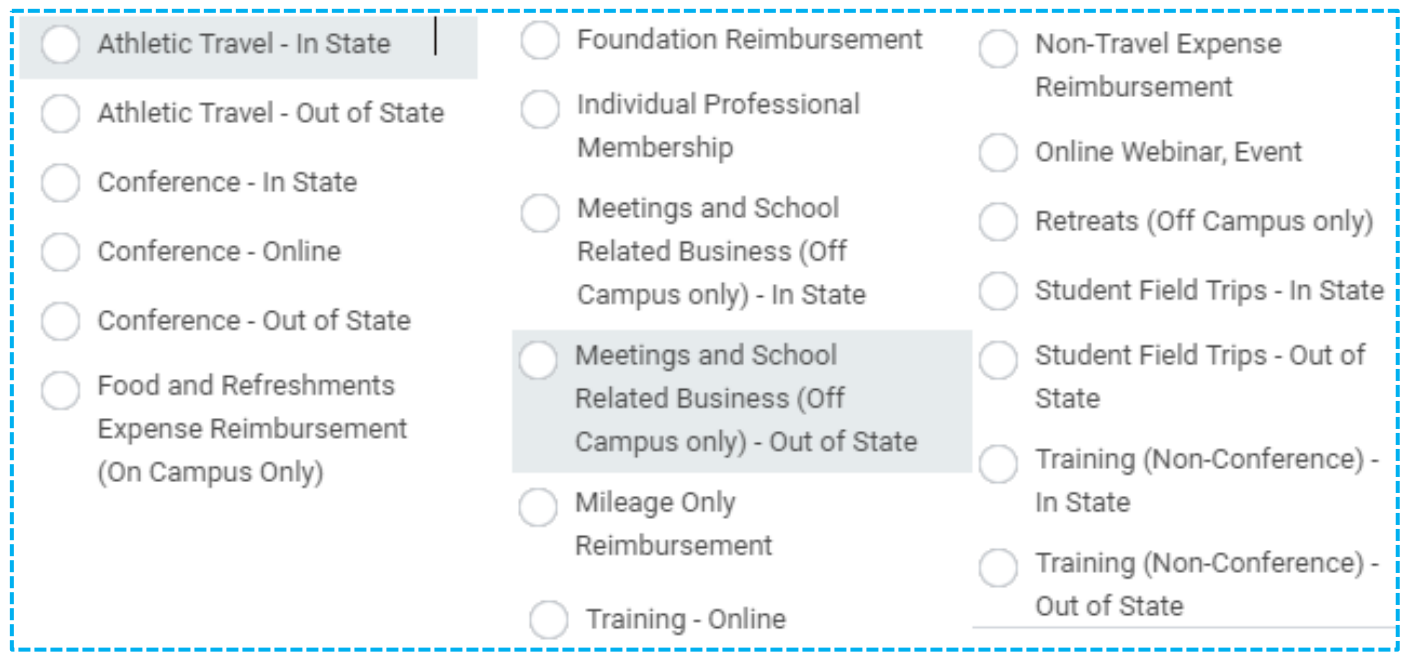

### **4. Enter the Spend Authorization INFORMATION**

This is where you will provide the details about your travel, i.e. travel dates, conference/meeting title, what type of travel/online event it is, and if the travel is out of state provide the justification wording.

- *Start Date:*
- *End Date:*
- *Description:* Conference/Event/Meeting Title
- *Business Purpose:* Click the  $\equiv$  to access the dropdown menu. For this example select "*Conference – In State*"
- *Spend Authorization Total: Leave this field blank*. As you enter each *Expense Lines*, i.e. meals per diem, mileage, hotel, etc. it will automatically update the total with each entry.
- *Reimbursement Payment Type:* This is where you will determine how you would like to be paid for any cash advances you select.
- *Justification:* If you are traveling out-of-state you will need to write your justification for the out-of-state travel in this box.

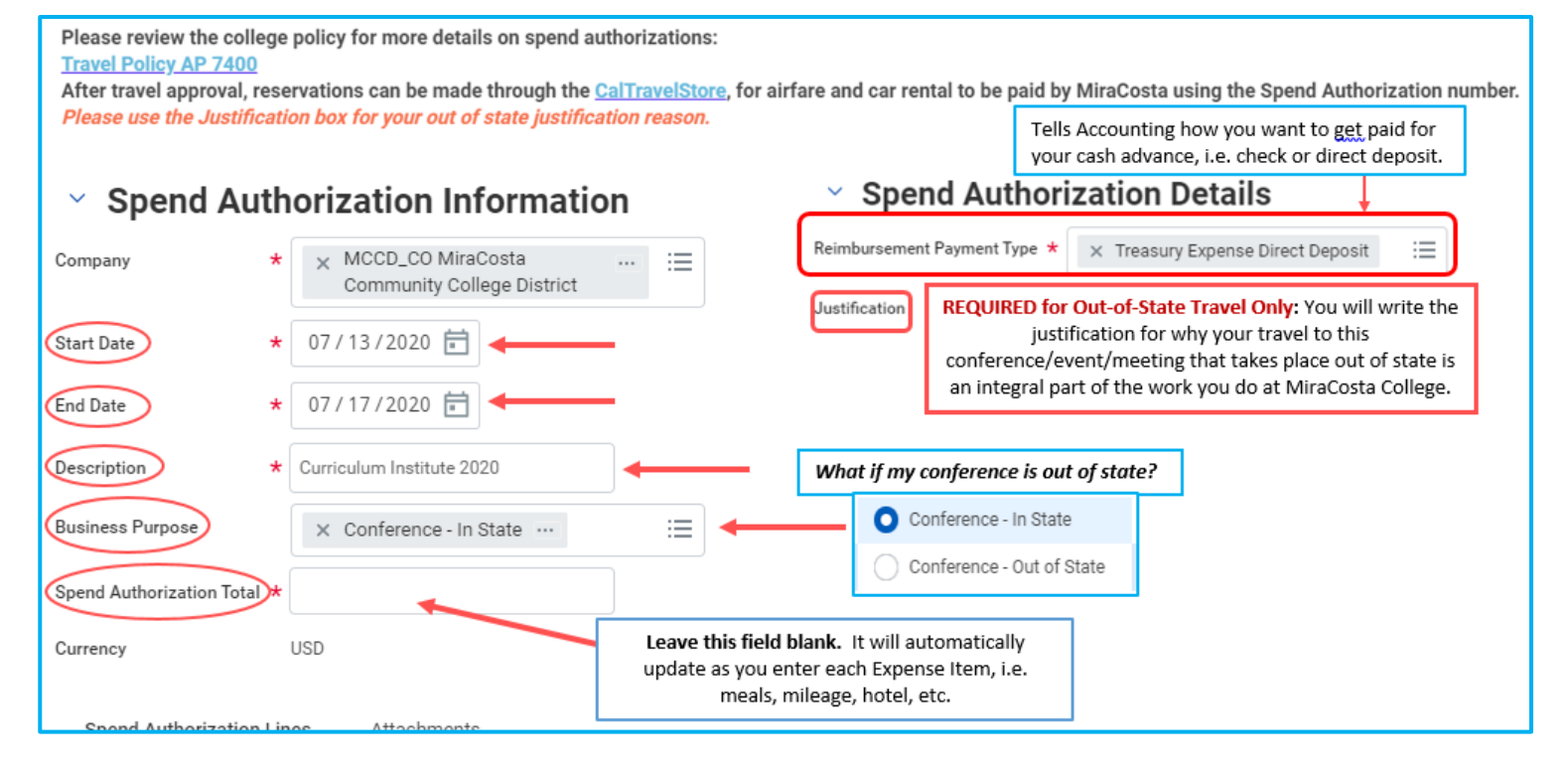

# **5. Enter Spend Authorization LINES**

This is where you will enter **each** of the applicable **estimated** costs, referred to as an "*Expense Item*" associated with your travel. Here is a list of the *expense items* associated with *Travel Spend Authorizations*:

- *Meals* IMPORTANT TO NOTE: Your allocation is prorated on the 1st & last day of travel and is adjusted for the meals provided by the conference/event/meeting. Workday will overestimate your meals allotment so we do not recommend you get a cash advance for "Meals".
- *Mileage* Must be cleared as an authorized district driver
- *Airfare* Do **not** make reservations until your travel Spend Authorization is **fully approved**.
- *Registration Fees*
- **Hotel Reservation Cost IMPORTANT:** If your reservation does not include it, be sure to add 14% to the estimated hotel cost to account for hotel tax & fees.
- **Parking** Must be cleared as an authorized district driver
- **Uber/Shuttle/Taxi** While traveling remember to get a receipt for these costs.
- *Rental Care Reservation Cost* Must be cleared as an authorized district driver

### **How to Enter** *Meals per Diem Expense Item* **in Workday**

**IMPORTANT** considerations regarding your *Meals per Diem Expense Item*:

- Complete the 2021 [Per Diem and Mileage Worksheet:](https://miracosta1.sharepoint.com/:x:/r/sites/Departments/Fiscal_Services/_layouts/15/Doc.aspx?sourcedoc=%7B26DBC927-ACA5-4A66-B55F-E169DBBD4504%7D&file=2021%20PerDiem%20and%20Mileage%20Worksheet.xlsx&action=default&mobileredirect=true) **Prior to entering** your meals per diem and your mileage expense items into Workday complete the [2021 Per Diem and Mileage](https://miracosta1.sharepoint.com/:x:/r/sites/Departments/Fiscal_Services/_layouts/15/Doc.aspx?sourcedoc=%7B26DBC927-ACA5-4A66-B55F-E169DBBD4504%7D&file=2021%20PerDiem%20and%20Mileage%20Worksheet.xlsx&action=default&mobileredirect=true)  [Worksheet](https://miracosta1.sharepoint.com/:x:/r/sites/Departments/Fiscal_Services/_layouts/15/Doc.aspx?sourcedoc=%7B26DBC927-ACA5-4A66-B55F-E169DBBD4504%7D&file=2021%20PerDiem%20and%20Mileage%20Worksheet.xlsx&action=default&mobileredirect=true) which has been created by Admin. Services to ensure you are calculating your meals per diem and mileage accurately, based on [AP7400: Employee Travel.](https://www.miracosta.edu/office-of-the-president/board-of-trustees/_docs/7400AP-EmployeeTravel_002.pdf) If you don't, you'll find that your *meals per diem* allotment in Workday could be greatly exaggerated, especially if the conference/meeting provides any meals.
- ◆ Cash Advance for Meals: If you're requesting a cash advance for meals, keep in mind that it will be based on the amount that *Workda*y calculates, which again, could be **much higher than your actual** meals per diem allotment.
- **1) Expense Item:**
	- a. Click the **and select** "*By Spend Category*"
	- b. Under "*Spend Category*" select "*1062\_SC-Mileage*"
	- c. Then select *Spend Authorization-Meals per Diem*

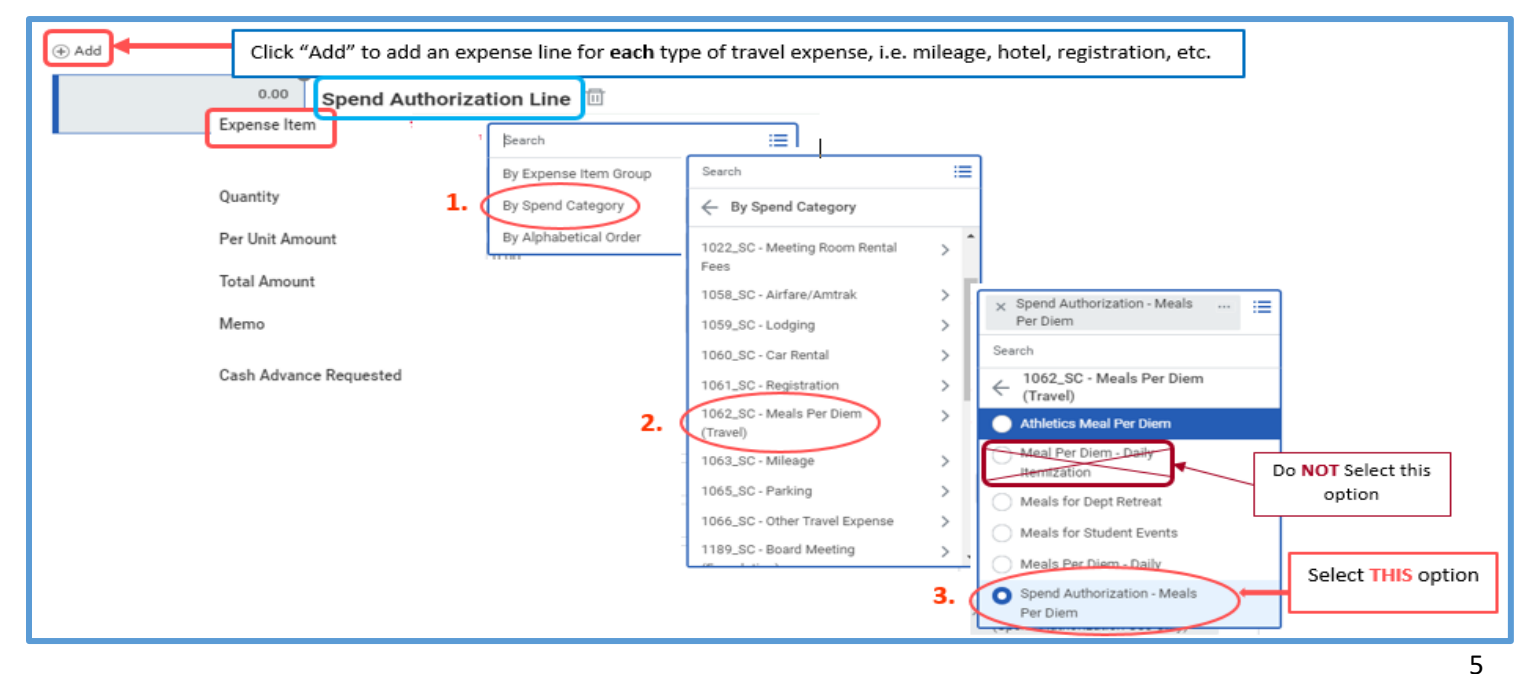

### **2) Item Details (**section to the right):

For purposes of calculating your meals per diem, your *Arrival Date*, *Departure Date* and *Number of Business Travel Days* will be the days you are officially on work time. For example, if you decide to fly to San Francisco on Saturday, July 10<sup>th</sup> but you don't check you're your hotel until Monday, July 13th your *Arrival Date* for your *Meals per Diem Expense Item* would be Monday, July 13<sup>th</sup> not Saturday, July 10<sup>th</sup>.

- **Arrival Date:** First day you are officially on work time.
- **Departure Date:** Last day you are officially on work time.
- **Destination:** Select *Cities* then select the correct *Per Diem Rate* you determined on the [2021 Per Diem and Mileage Worksheet.](https://miracosta1.sharepoint.com/:x:/r/sites/Departments/Fiscal_Services/_layouts/15/Doc.aspx?sourcedoc=%7B26DBC927-ACA5-4A66-B55F-E169DBBD4504%7D&file=2021%20PerDiem%20and%20Mileage%20Worksheet.xlsx&action=default&mobileredirect=true)
- **Number of Business Travel Days:** This is the number days you are on **official work business**, in this example the number is 5.

### **3) Quantity/Per Unit/Total Amount:**

- **a.** *Quantity* remains a *"1"***.**
- **b.** *Per Unit Amount* and *Total Amount* will calculate automatically based on the information you entered under *Item Details*.

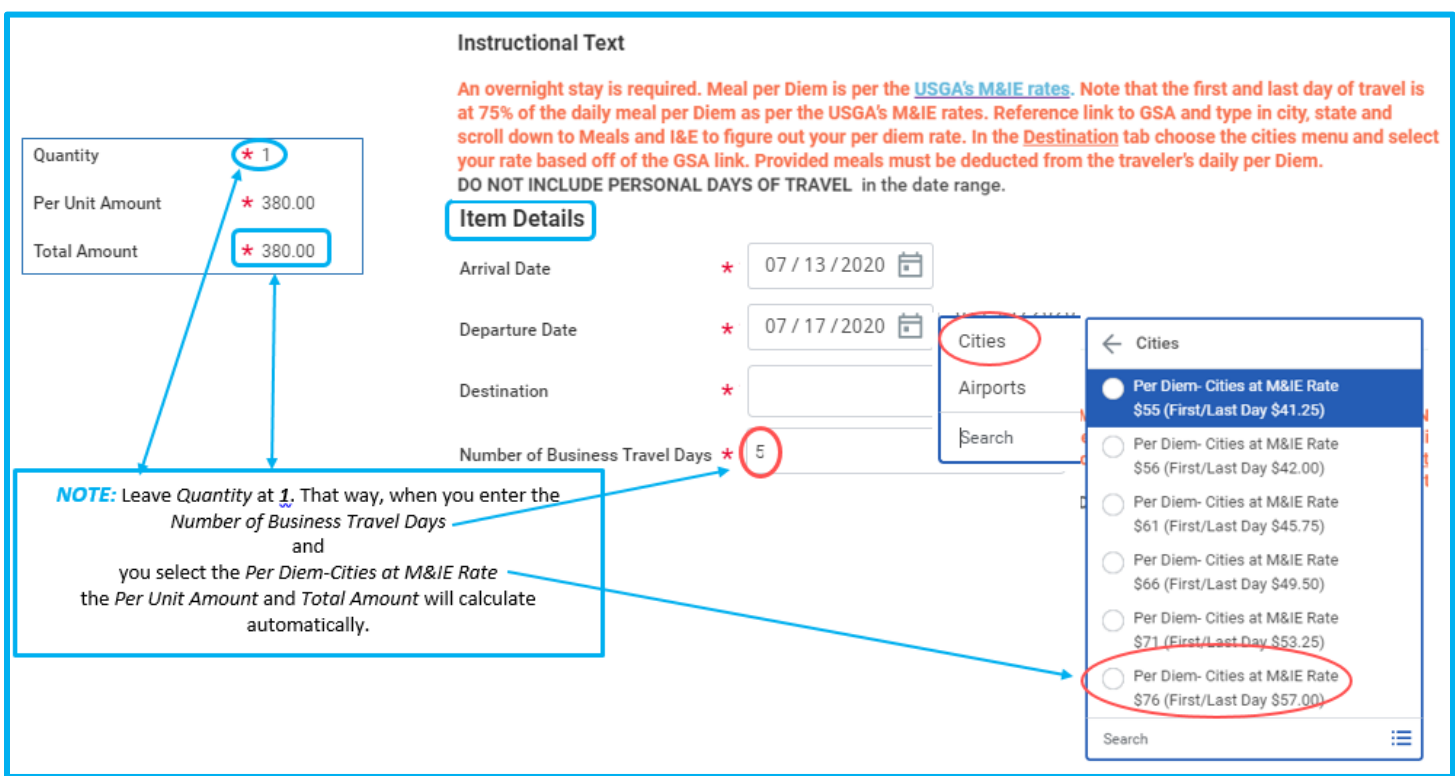

### **4) Cash Advance:** Remember that the cash advance for meals could be over estimated.

- **5) How will this be paid:** Under the Worktags section you'll indicate how your *Meals per Diem* expense item will be paid. Click the  $\equiv$  to access the dropdown menu.
	- a. For *Meals Per Diem* you will select "*I will Pay and be Reimbursed (Spend Authorization Use Only)*" **even if** you got a cash advance for meals.

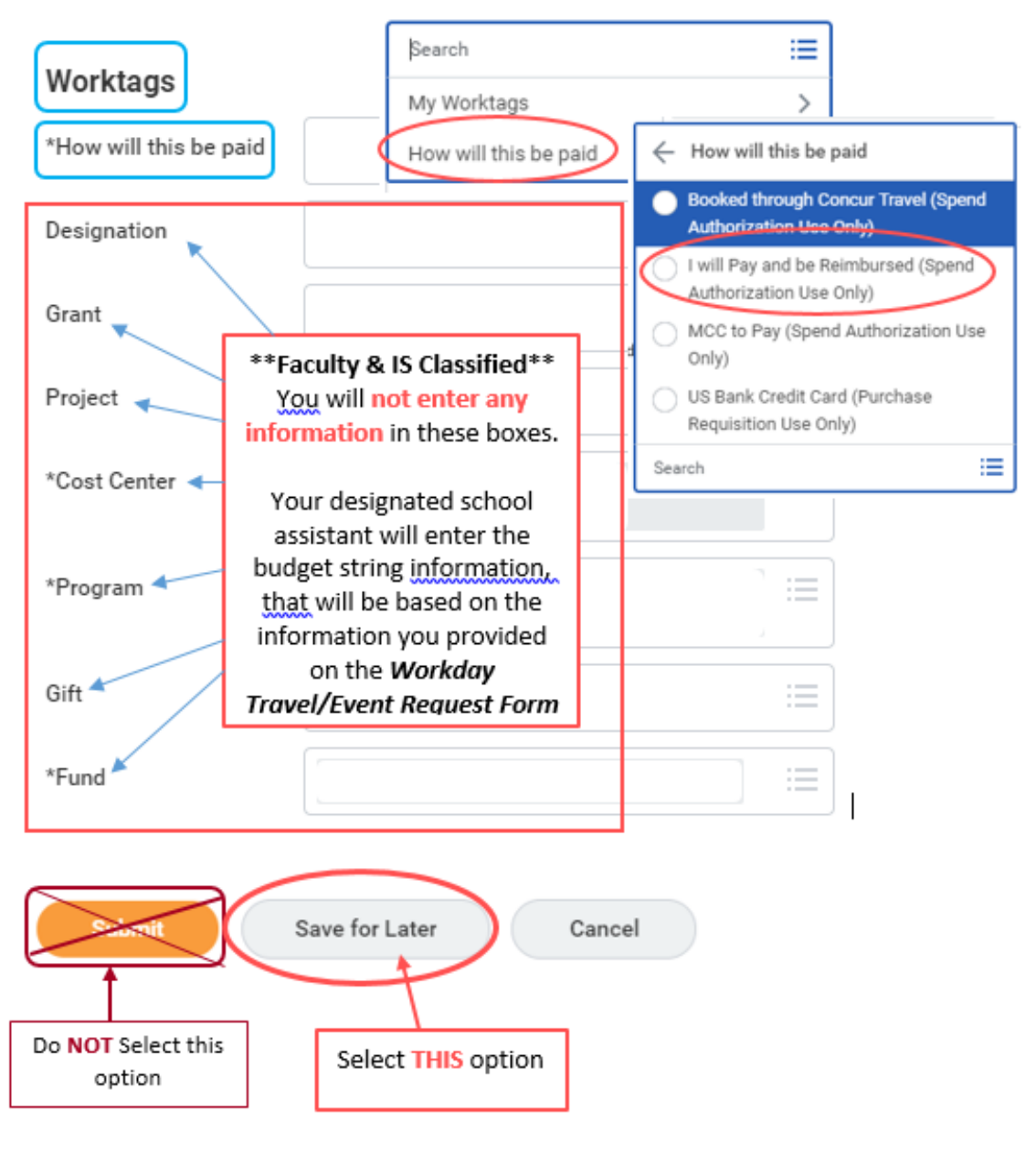

- <span id="page-7-0"></span>**6)** *Attachments*: At the top of this section, next to the *Spend Authorization Line* you will see a place to add your "Attachments".
	- Click "*Upload*"
	- Select the saved copy of your *2021 Per Diem and Mileage Worksheet* you created for this travel request.

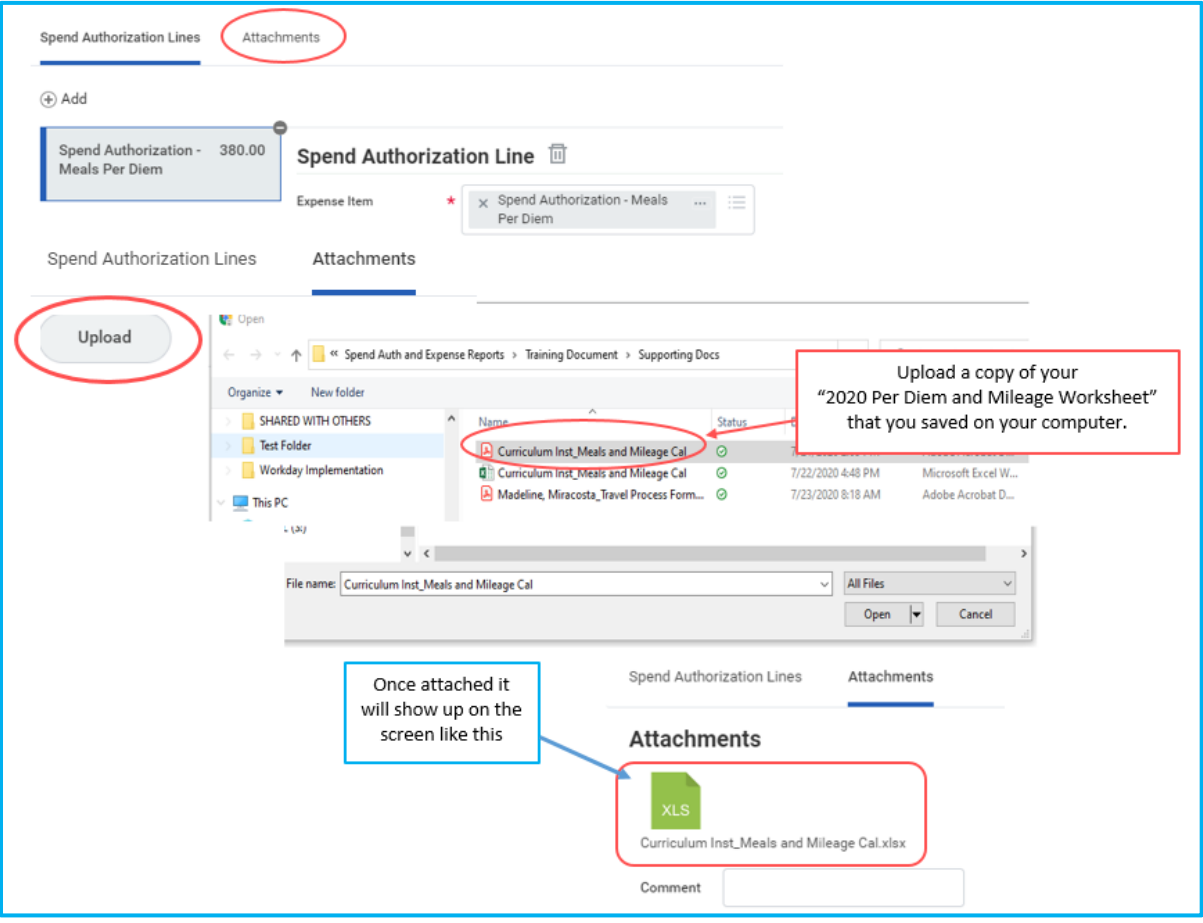

### **7)** *Save for Later:*

By clicking on "**Save for Later**" your designated school assistant can enter the budget string information that is based on the fund source(s), i.e. department funds, PDP funds, etc. you identified on the *Workday Travel/Event Request* form in Step. 1 of this process.

**Do NOT click** *Submit* otherwise **your request will be denied** and you'll have to re-enter everything all over again.

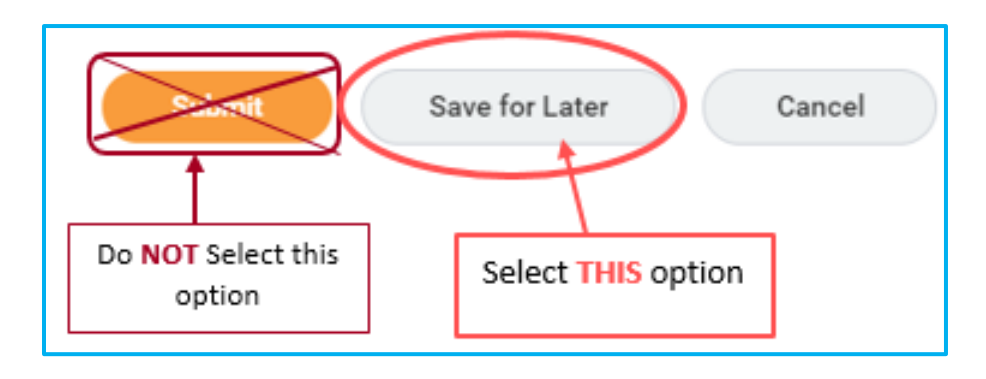

# **How to Enter** *Mileage* **Expense Item in Workday**

*NOTE: In order to be eligible to be reimbursed for mileage you [must be cleared by the district to drive](https://www.miracosta.edu/hr/risk-management/programs.html) before your travel begins.*

- **1) Expense Item:**
	- a. Click the **a**nd select "*By Spend Category*"
	- b. Under "*Spend Category*" select "*1063\_SC-52 Mileage*"
	- c. Then select "*Mileage*"

*NOTE:* The "Instructional Text" information will pop up to the right, after you select "Mileage". This text reminds you that you must be an approved driver for the district and to attach a copy of the Google Maps that shows how you arrived at the amount for the total mileage.

- **2) Quantity:** From your *202 Per Diem and Mileage Worksheet* enter the total miles you calculated under the "Mileage Reimbursement" section of the spreadsheet.
- **3) Total Amount:** This cell will automatically calculate the amount you are eligible to receive for mileage reimbursement.

**How will this be paid:** Under the *Worktags* section, click the and select *"I will Pay and be Reimbursed (Spend Authorizations Use Only")*

*NOTE:* You will choose this option **even if** you got a cash advance for your mileage because the "MCC to Pay Spend Authorization Use Only" is only applicable when the district is paying for an *Expense Item*  on your behalf with the district's credit card, i.e. registration fees.

- **4)** *Attachments*: At the top of this section, next to *Spend Authorization Line* you will see a place for you to add your "Attachments".
	- a. Click "*Upload*"
	- b. Select the saved copy of your *Googlemaps* pdf that you created for this travel request.
	- c. [If needed, see screenshot on page 7.](#page-7-0)
- **5)** Click *Save for Later* to save the information.

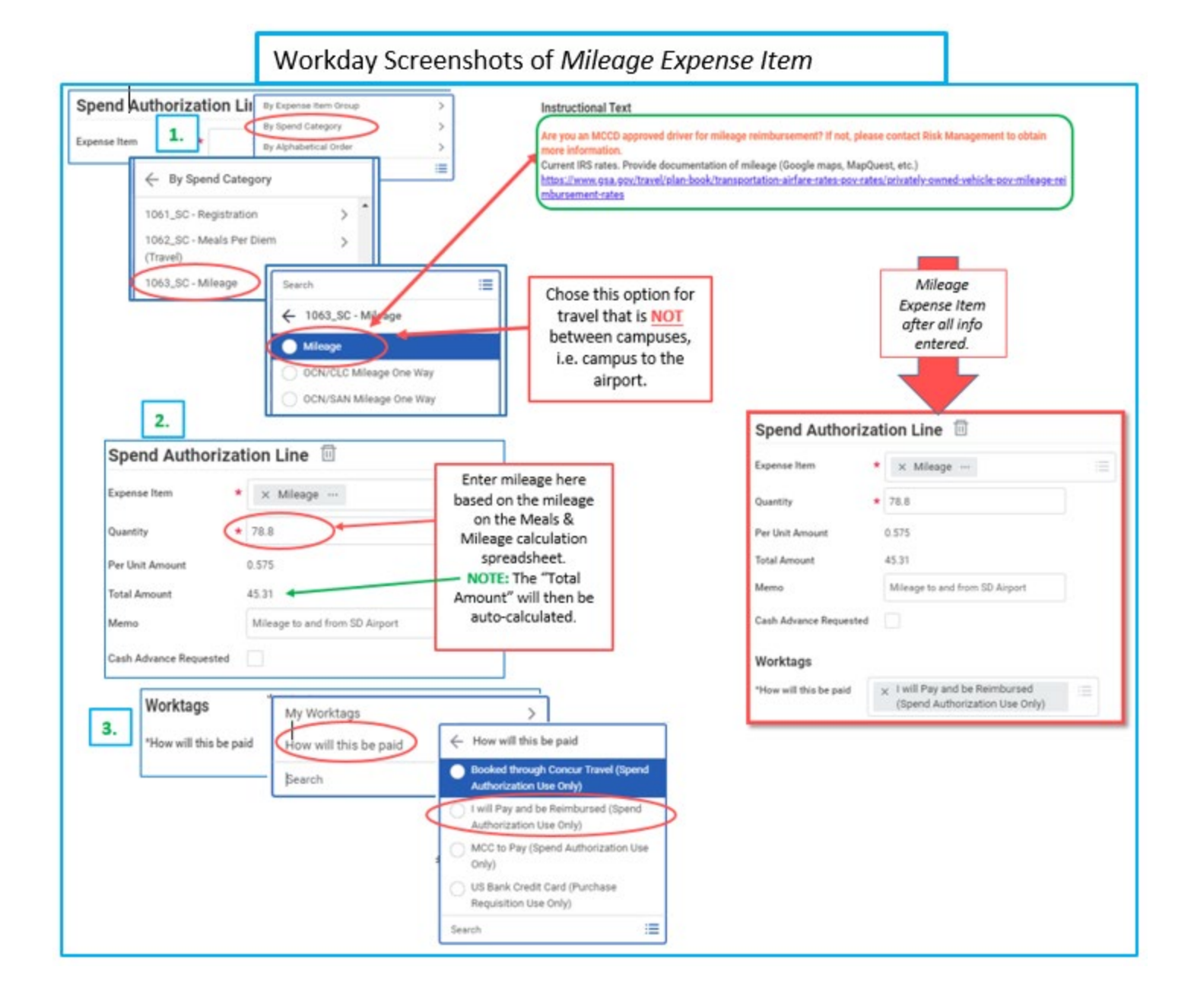

# **How to Enter** *Airfare* **Expense Item in Workday**

### **1) Expense Item:**

- **a.** Click the  $\mathbb{E}$  and select "*By Spend Category*"
- **b.** Under "*Spend Category*" select "*1058\_SC – 52 Airfare/Amtrak*"
- **c.** Then select "*Airfare/Amtrak*"

### **2) Item Details:**

For purposes of the Airfare/Amtrak expense item, your *Arrival Date* and *Departure Date* are the **dates you are traveling to/from the event**. For example, if you decide to fly to San Francisco on Saturday, July 10<sup>th</sup> but the conference doesn't begin until Tuesday, July 13<sup>th</sup> your Arrival Date for the Airfare/Amtrak expense item would be Saturday, July 10<sup>th</sup>.

- **a. Arrival Date:**
- **b. Departure Date:**

### **3) Quantity, Per Unit Amount, Total Amount**:

- **a.** *Quantity*: keep that at "*1"*
- **b.** *Per Unit Amount*: enter the total, estimated cost of your flight, which will be listed on your *Workday Travel/Event Request Form*.
- **c.** *Total Amount* will autofill when you enter the flight estimate in *Per Unit Amount*.
- **4) How will this be paid:** Under the *Worktags* section, click the  $\equiv$  and select one of the following two options:
	- *a. Booked through Concur Travel (Spend Authorization Only):* If you want **the district to pay for your flights** you will select this option. *IMPORTANT:* You cannot book your flights in Concur **until** your Spend Authorization is **fully approved**. Also, please note that the district no longer uses TR#'s. Instead you will use the Spend Authorization # that is issued.
	- *b. I will Pay and be Reimbursed (Spend Authorization Use Only)*: If **you** want to **pay for your flights** and be reimbursed after the travel is complete.
- **5) Attachments**: At the top of this section, next to *Spend Authorization Line* you will see a place for you to add your "Attachments".
	- **a.** Click "*Upload*"
	- **b.** Attach a copy of your flight estimate.
- **6)** Click *Save for Later* to save the information.

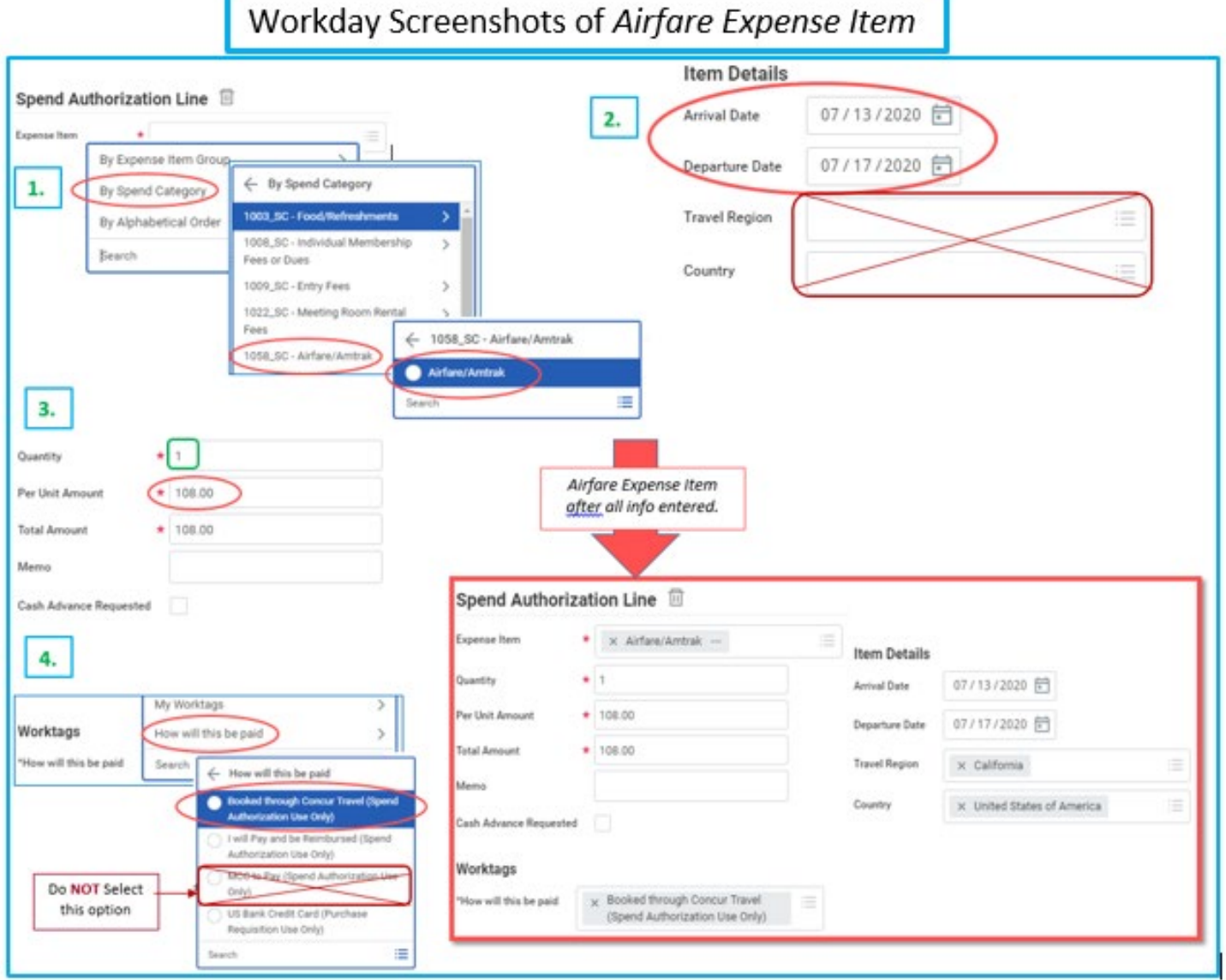

# **How to Enter** *Registration Fees* **Expense Item in Workday**

### **1) Expense Item:**

- **a.** Click the  $\overline{a}$  and select "*By Spend Category*"
- **b.** Under "*Spend Category*" select "*1061\_SC – 52 Registration*"
- **c.** Then select "*Registration*"
- **2) Item Details:** The "Item Details" info will pop up after you select "*Registration*". You don't need to enter any info for *Arrival Date* or *Departure Date*.
- **3) Quantity, Per Unit Amount, Total Amount**:
	- **a.** *Quantity*: keep that at "*1"*
	- **b.** *Per Unit Amount*: Enter the registration fee here.
	- **c.** *Total Amount:* This field will autofill when you enter the registration fee in *Per Unit Amount*.
- **4) Memo:** Enter the Registration payment due date
- **5) How will this be paid:** Under the *Worktags* section, click the  $\equiv$  and select *MCC to Pay (Spend Authorization Use Only)*.

*NOTE:* If you select *MCC to Pay…* make sure there is **at least two weeks lead time** before the registration fee is due.

**If the registration fee is due in less than two weeks**, **you will need to pay** the registration fee and be reimbursed. In that case, you will select *I will Pay and be Reimbursed (Spend Authorization Use Only)* instead.

- **6) Attachments**: At the top of this section, next to *Spend Authorization Line* you will see a place for you to add your "Attachments".
	- **a.** Click "*Upload*"
	- **b.** Attach a copy of your registration confirmation invoice.
- **7)** Click *Save for Later* to save the information.

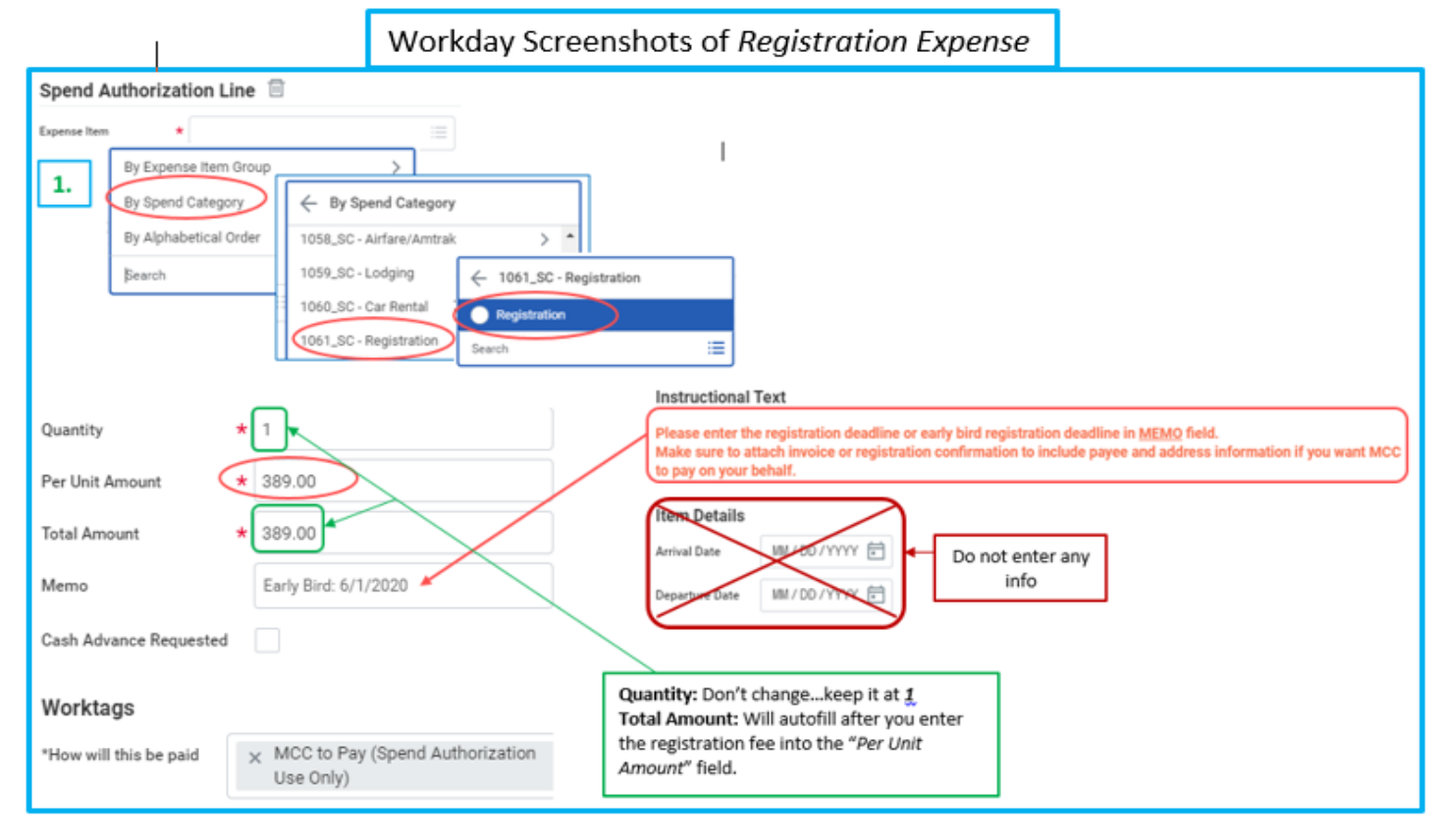

# **How to Enter** *Hotel/Lodging* **Expense Item in Workday**

**REMINDER:** *If the conference is offering a hotel with discounted rates you must book your reservations at that hotel.*

### **1) Expense Item:**

- **a.** Click the  $\equiv$  and select "*By Spend Category*"
- **b.** Under "*Spend Category*" select "*1059\_SC 52- Lodging*"
- **c.** Then select *"Lodging"*

### **2) Quantity, Per Unit Amount, Total Amount:**

- o *Quantity* at *"1"*
- o *Per Unit Amount*: Enter the total, estimated cost for your hotel stay. If your estimate does not already include it, be sure to add 14% to the total for estimated taxes & fees.
- o *Total Amount:* Will autofill when you enter the *Per Unit Amount*.
- **3) Cash Advance:** Check the box if you would like to get a Cash Advance to pay for your hotel.
- **4) How will this be paid:** Under the *Worktags* section, click the  $\equiv$  and select "*I will Pay and be Reimbursed (Spend Authorization Use Only)"*
- *5)* **Item Details:** 
	- **a. Hotel:** You can leave this blank.
	- **b. Arrival Date:** Check-in Date
	- **c. Departure Date:** Check-out Date
	- **d. Reservation #:** This is optional.
- **6) Attachments:** At the top of this section, next to *Spend Authorization Line* you will see a place for you to add your "Attachments".
	- **a.** Click "*Upload*"
	- **b.** Attach a copy of your hotel reservation confirmation.
- **7)** Click *Save for Later* to save the information.

# Workday Screenshots of Lodging Expense Item

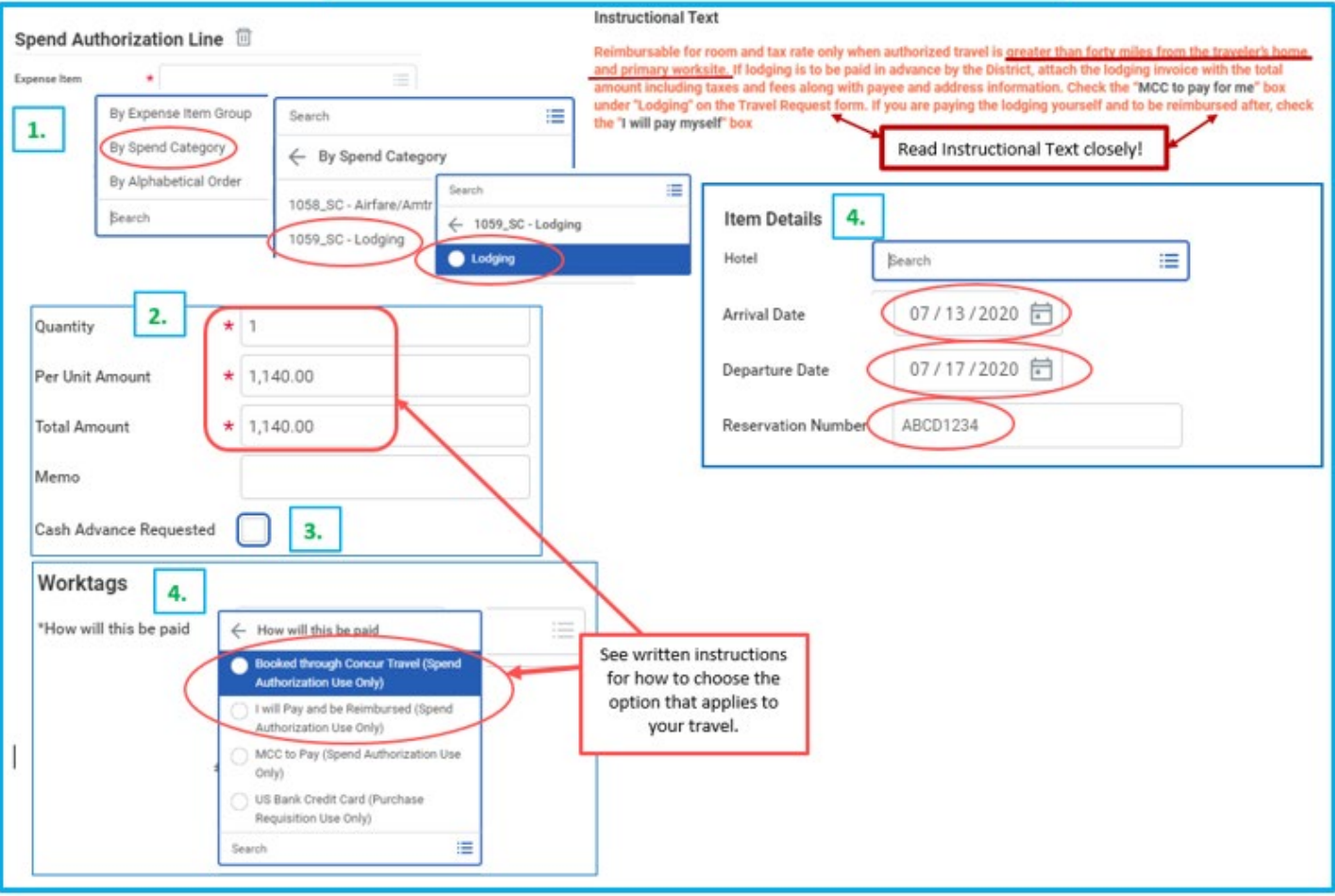

# **How to Enter** *Parking* **Expense Item in Workday**

#### **1) Expense Item:**

- **a.** Click the  $\frac{1}{1}$  and select "*By Spend Category*"
- **b.** Under "*Spend Category*" select "*1065\_SC – 52 Parking*"
- **c.** Then select *"Parking"*

### **2) Quantity, Per Unit Amount, Total Amount:**

- **a.** *Quantity***:** Total # of travel days for work.
- **b.** *Per Unit Amount***:** Estimated cost **per day** for parking.
- **c.** *Total Amount:* Will autofill when you enter the *Per Unit Amount*.
- **3) Cash Advance:** Check the box if you would like to get a cash advance
- **4) How will this be paid:** Under the *Worktags* section, click the  $\equiv$  and select *I will Pay and Be Reimbursed (Spend Authorization Use Only)* **even if** you request a cash advance.
- **5) Attachments**: No attachment required for parking.
- **6)** Click *Save for Later* to save the information.

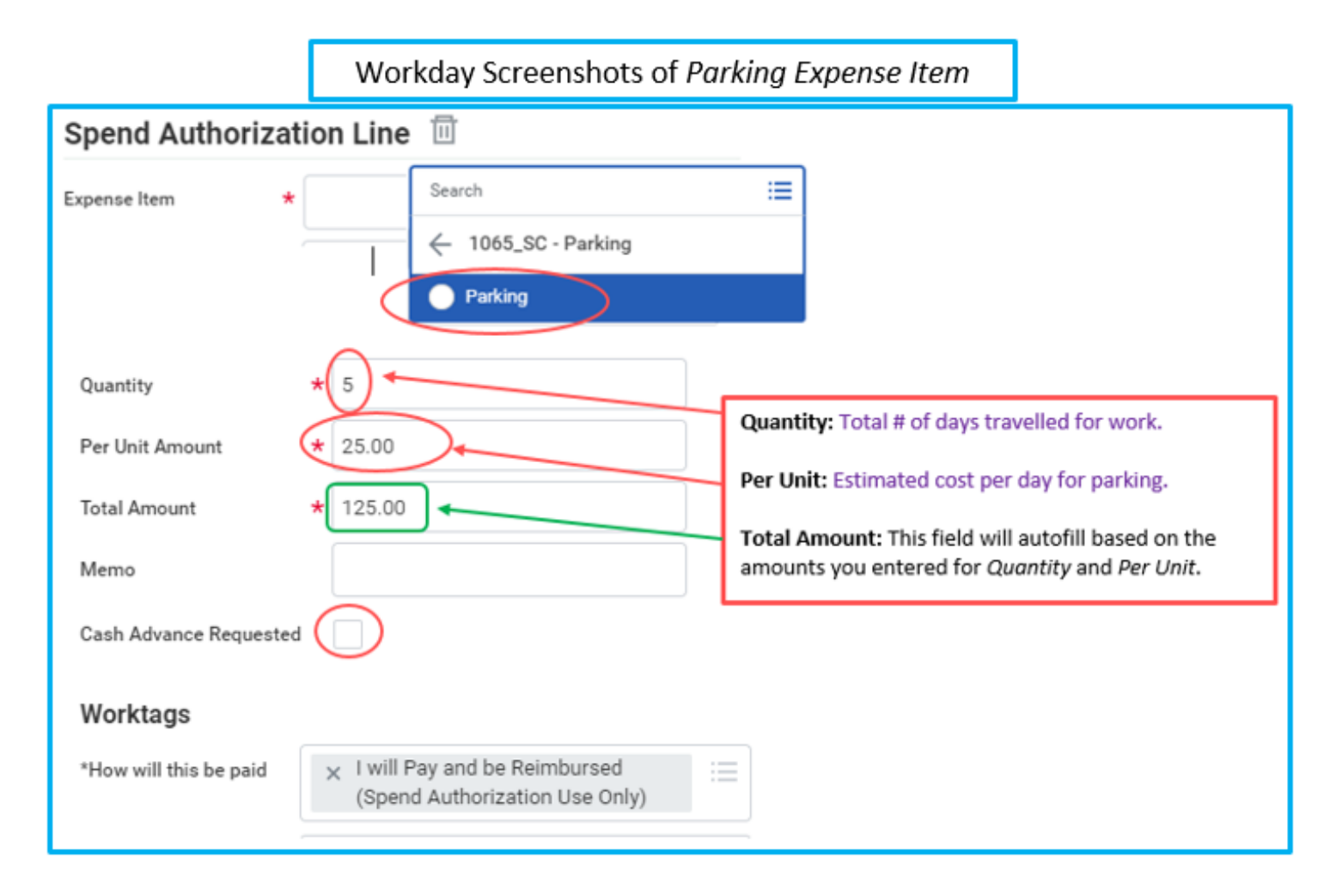

# **How to Enter** *Shuttle/Taxi/Uber* **Expense Item in Workday**

### **1) Expense Item:**

- **a.** Click the  $\equiv$  and select "*By Spend Category*"
- **b.** Under "*Spend Category*" select "*1066\_SC – 52 Other Travel Expense*"
- **c.** Then select *"Shuttle/Taxis/Uber"*

### **2) Total Amount:**

- **a.** Enter the estimated, total cost for your shuttle/taxi/Uber.
- **3) Cash Advance:** Check the box if you would like to get a cash advance.
- **4) How will this be paid:** Under the *Worktags* section, click the  $\equiv$  and select *I will Pay and Be Reimbursed (Spend Authorization Use Only)* **even if** you request a cash advance.
- **5) Attachments**: No attachment required!
- **6)** Click *Save for Later* to save the information.

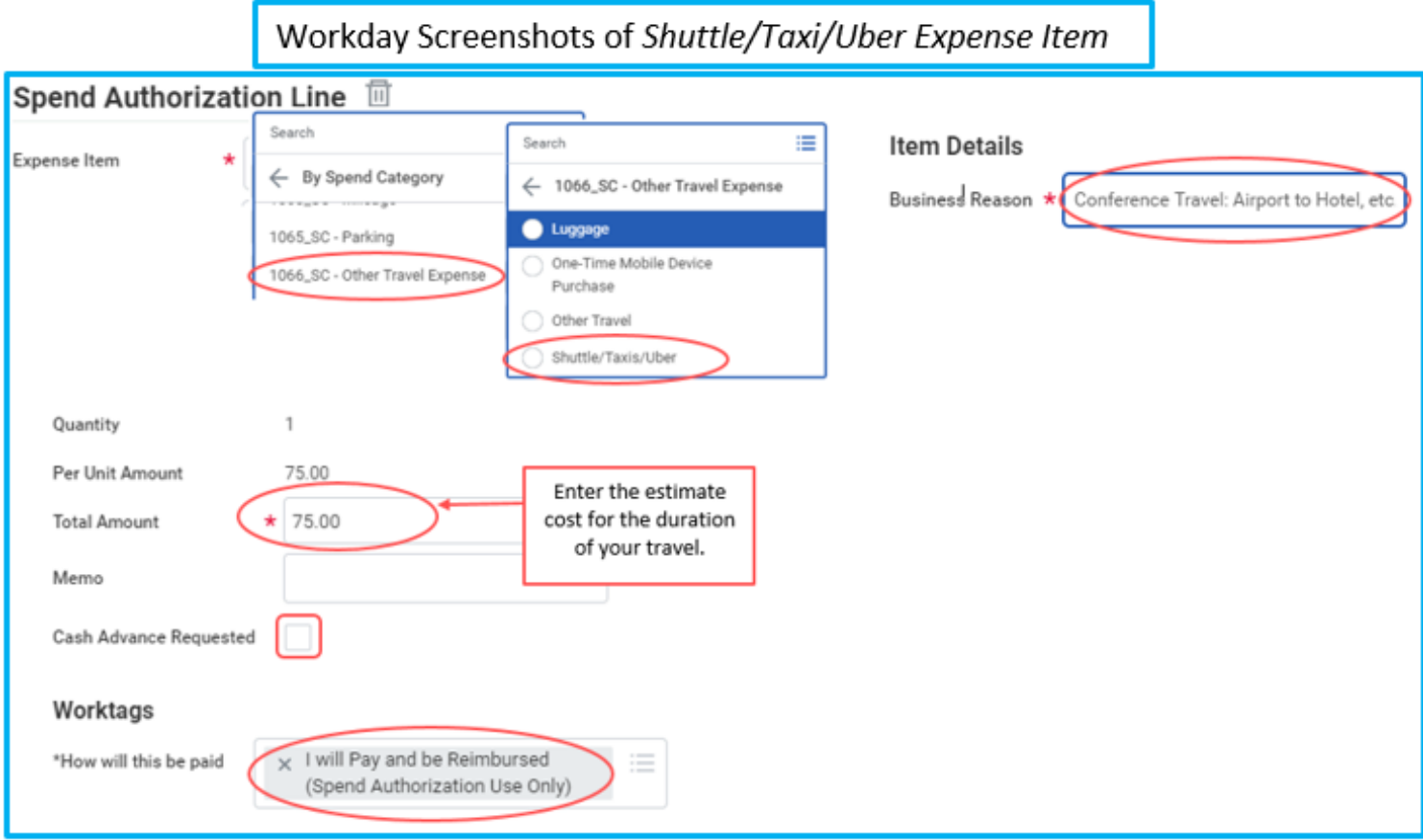

# **How to Enter** *Rental Car* **Expense Item in Workday**

**IMPORTANT:** You **must be** a district-approved driver **[before you start your travel](https://www.miracosta.edu/hr/risk-management/programs.html)** in order to be eligible for reimbursement of a rental car.

- **1) Expense Item**
	- **a.** Click the  $\equiv$  and select "*By Spend Category*"
	- **b.** Under "*Spend Category*" select "*1060\_SC- 52 Car Rental*"
	- **c.** Then select *"Car Rental"*

### **2) Quantity, Per Unit Amount, Total Amount:**

- **a.** *Quantity:* Remains at "1"
- **b.** *Per Unit Amount:* Enter the **total,** estimated cost of your rental car for **the entire work trip**.
- **c.** *Total Amount:* Will autofill based on what you enter in the *Per Unit Amount* field.
- **8) Cash Advance:** Check the box if you would like to get a cash advance to pay for your hotel.

*NOTE:* If you are booking your rental car through *[Concur](https://pg.cloud.miracosta.edu/_layouts/PG/login.aspx?ReturnUrl=%2f)*, the district's travel website, you do not need to request a cash advance because the district pays for your rental car when it is booked through *Concur*.

- **3) How will this be paid:** Under the *Worktags* section, click the  $\equiv$  and select one of the following two options:
	- **a.** *Booked through Concur Travel (Spend Authorization Only):* Choose this option if you booked your car rental through *[Concur](https://pg.cloud.miracosta.edu/_layouts/PG/login.aspx?ReturnUrl=%2f)* and the district will pay for your rental car.
	- **b.** *I will Pay and be Reimbursed (Spend Authorization Use Only):* If you book your rental car outside of *[Concur](https://pg.cloud.miracosta.edu/_layouts/PG/login.aspx?ReturnUrl=%2f)*, then you will select this option.
- **4) Attachments**: At the top of the *Spend Authorization Line* section, you will see a place for "Attachments".
	- **a.** Click "*Upload*"
	- **b.** Attach a copy of your rental car reservation confirmation or estimate (if you plan to book through *[Concur](https://pg.cloud.miracosta.edu/_layouts/PG/login.aspx?ReturnUrl=%2f)*).
- **5)** Click *Save for Later* to save the information.

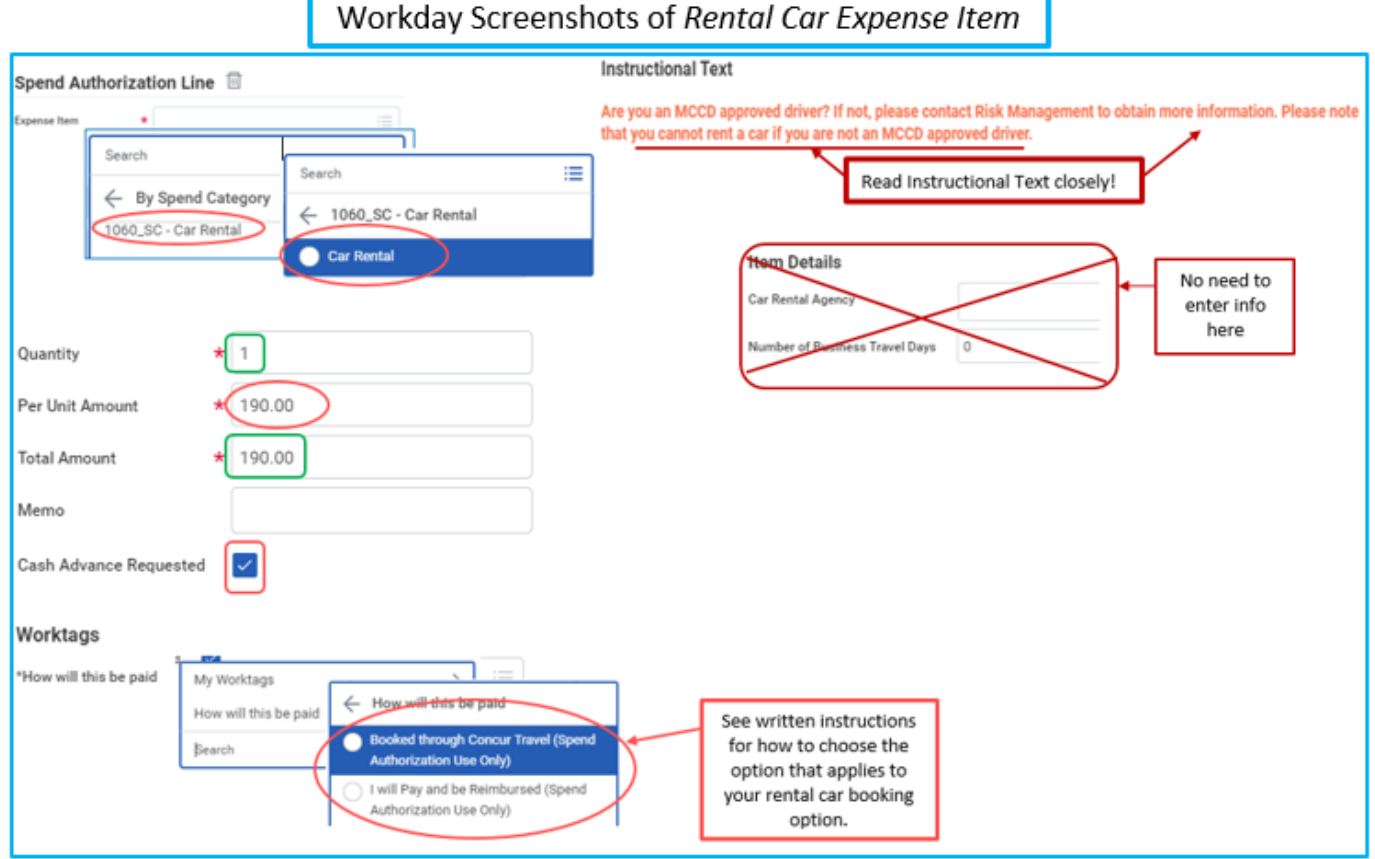

*"I'm all done entering my travel Expense Items and have attached the required documents! What do I do now?"*

# *You're done…until your travel is complete! Then you'll enter your Expense Reports in Workday!!* **FACULTY & IS DIVISION CLASSIFIED ONLY**

If you recall, in step one, you completed the *Workday Travel/Event Request Form* and submitted it to your designated school assistant. When you submitted that form to your school assistant, it notified them that you are submitting a travel *Spend Authorization* in *Workday*. Your school assistant will then go into *Workday*, grab your travel *Spend Authorization* and enter all of the account string information, based on the funding source(s) you identified on the *Workday Travel/Event Request Form*, i.e. your department's travel funds, PDP funds, and, if applicable, another department's travel funds.

# **Additional References for Travel**

- See AP7400 for more information about *Reimbursements* and *Non-permissible Travel Expenses*.
- **Have questions about travel policies?** If you have any questions about the travel policies or how to enter your spend authorizations into *Workday* please email [travelprocessor@miracosta.edu.](mailto:travelprocessor@miracosta.edu)